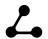

# Find gaps in your research in 2 minutes

| ■ Author                  | <u>Litmaps</u>                                            |
|---------------------------|-----------------------------------------------------------|
| <ul><li>Created</li></ul> | @March 8, 2023 10:48 AM                                   |
| ∷ Tags                    |                                                           |
|                           | https://twitter.com/LitmapsApp/status/1633157891107725313 |
| ⊙ Туре                    | Thread                                                    |

# **Litmaps** @LitmapsApp:

Find gaps in your research in 2 minutes

See how -

# **Litmaps** <u>@LitmapsApp:</u>

[Step 1] You might be organizing your library with a research manager – one like Zotero, Mendeley, or EndNote.

To use it with Litmaps, we'll need to export a BibTeX file. These are special files that contain your references.

This only takes a couple of clicks, see below.

# <u>Litmaps @LitmapsApp:</u>

#### @Zotero

- → Right click your collection in the sidebar
- → Choose "Export Library"
- → Select "BibTeX" from the Format dropdown

https://pbs.twimg.com/tweet\_video\_thumb/FqokYoZWcAUjJLJ.jpg

## **Litmaps** @LitmapsApp:

#### @Mendeley

- → Select the articles you'd like to export
- $\rightarrow$  Click the "Export" button that pops up down the bottom
- → Choose the "BibTeX" option

https://pbs.twimg.com/tweet\_video\_thumb/FqokYnIWcAlyQDB.jpg

## **Litmaps** @LitmapsApp:

#### @EndNote:

- (1) First, we'll load the format:
- → Click "Tools" from the top bar
- → From "Output Styles" select "Open Style Manager"
- → Tick the BibTeX Export
- (2) Now we can export the BibTeX:
- → Select your articles
- → Click on the 🔼 Export icon
- → Output style: "BibTeX Export"

https://pbs.twimg.com/tweet\_video\_thumb/FqokYp4WcAs4H\_q.jpg

# **Litmaps** @LitmapsApp:

[Step 2] We'll use Discover to find articles that are closely related to your library.

- → Go to app.litmaps.com
- → Click on "Discover"
- → Click on "New Search"
- → Choose "Import from Reference Manager"
- → Upload the BibTeX we exported
- → Click the icon to get started

https://pbs.twimg.com/tweet\_video\_thumb/FqokYoaWcAsi7Xs.jpg

### **Litmaps** <u>@LitmapsApp:</u>

[Step 3] In the outer circle you can see your library's top 20 citing/referenced articles!

Use these to "sense check" for your research. Go through them one by one:

- Familiar with all of them? You're up to date.
- Something you haven't seen before? You've found a gap!

https://pbs.twimg.com/media/FqokYtIWcAY15oZ.jpg

## **Litmaps** <u>@LitmapsApp:</u>

[Step 4] In just 2 minutes you searched across 100s of your library's citations and references!

You can save any new articles you found:

- → Add results by ticking them
- → Click "Finish"
- → Click "Export" to download a → new → BibTeX
- → Import it back into your reference manager

https://pbs.twimg.com/tweet\_video\_thumb/FqokYo7WcA4yWu3.jpg

# **Litmaps** @LitmapsApp:

ps. 🤫

Did you tick any results while using Litmaps Discover?

Click the "Load More" button... We dare you.

https://pbs.twimg.com/tweet\_video\_thumb/FqokYo\_WcA4qlnD.jpg